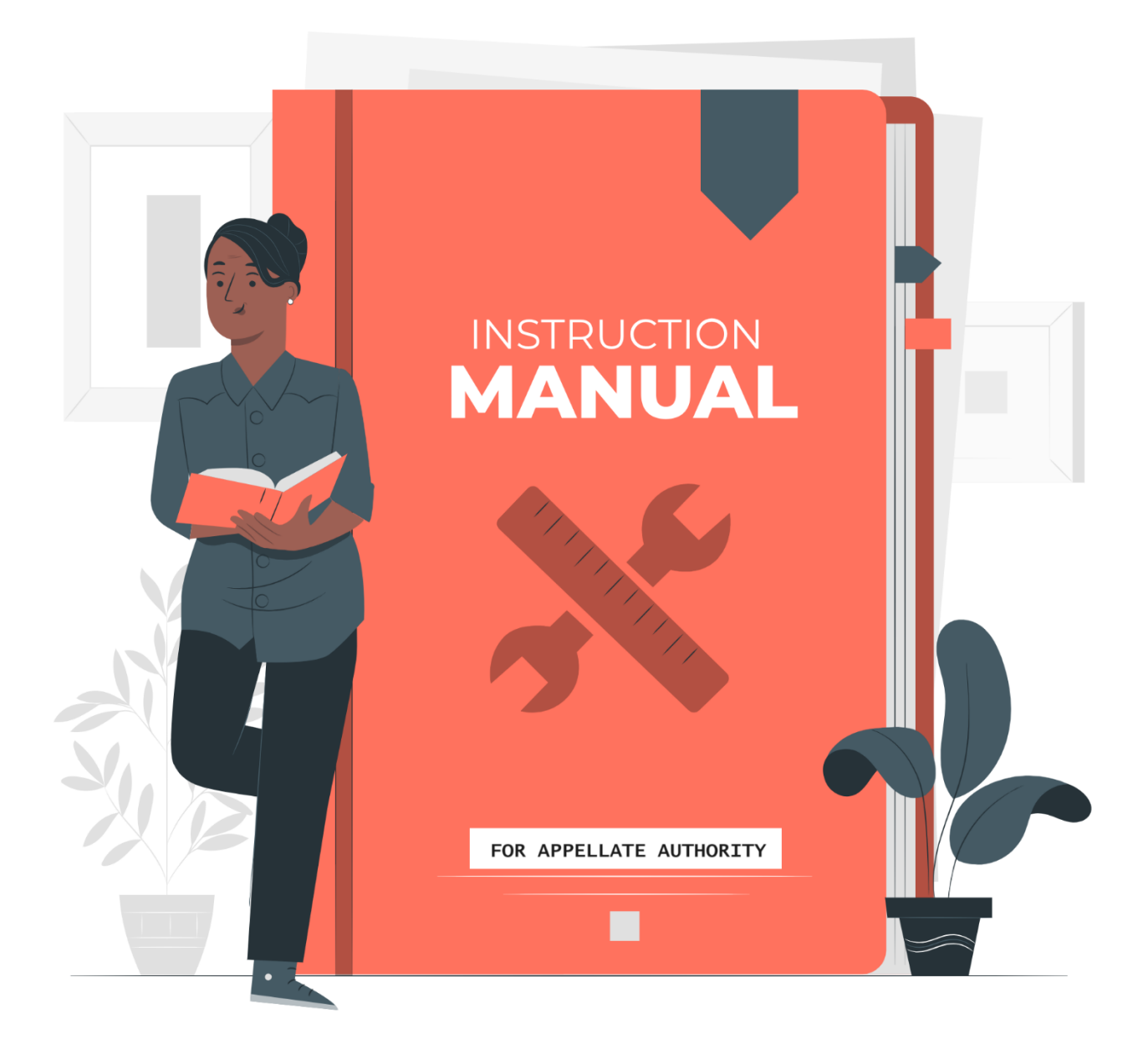

# **APPELLATE AUTHORITY USER'S MANUAL**

### **TABLE OF CONTENTS**

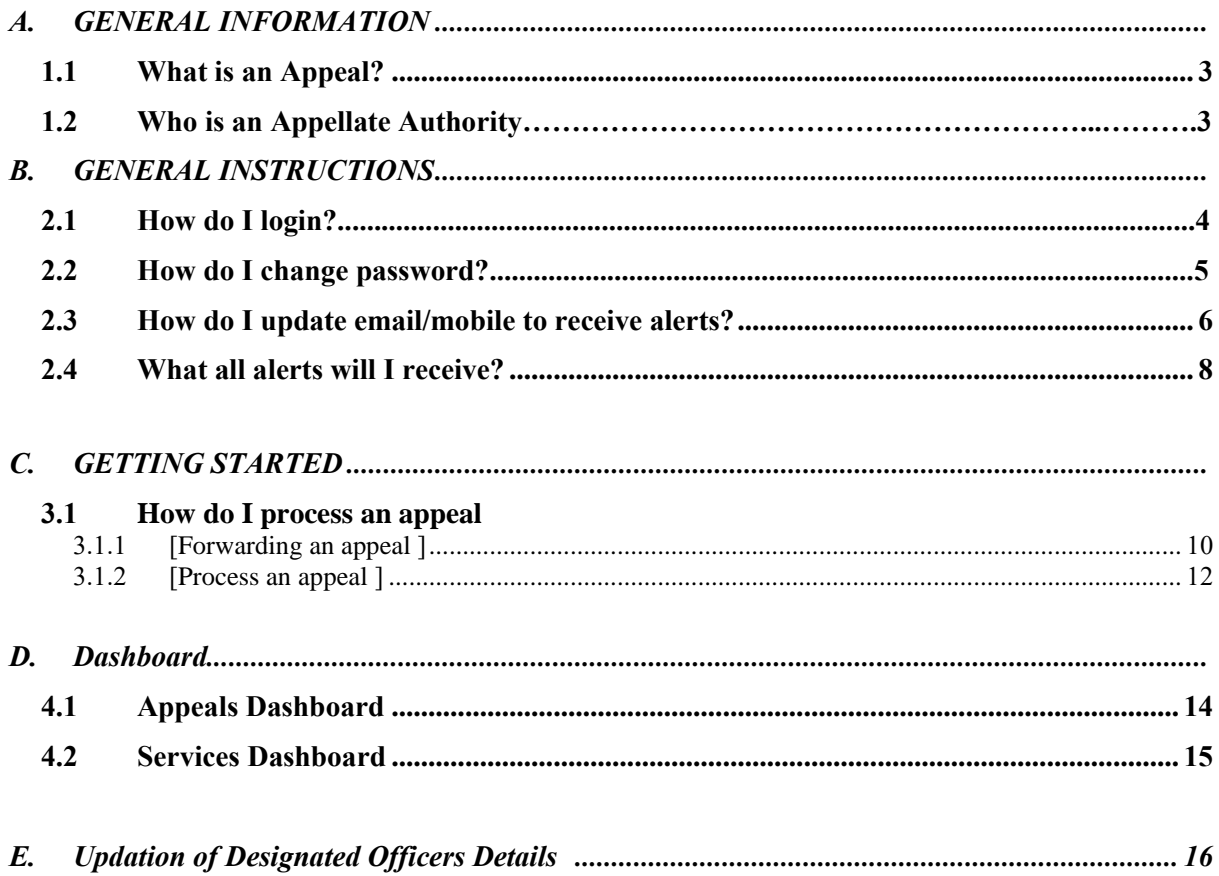

## **1. GENERAL INFORMATION**

## **1.1 What is an Appeal?**

Presently, 147 services of various Government Departments have been notified under the Meghalaya Right to Public Services Act, 2020. Citizens who apply for any of these services are entitled to receive these services within the stipulated timeframe and can approach the Commission as the second Appellate Authority in case the services have been denied or delayed wrongfully.

In case service has not been provided by the Designated Officers [DO's] within the specific time [SLA as notified against each service] as defined under this Act or rejected, they can Appeal to the Appellate Authority [First Appeal].

The Appellate Authority is bound to dispose off appeals within 30 days from the date of receipt of the Appeal.

### **1.2 Who is an Appellate Authority?**

The Appellate Authority is an officer above the Designated Officer with the powers to hear appeals against the orders passed by a Designated Officer.

Against each service notified, the Designated Officer and the Appellate Officer are also notified.

## **2. GENERAL INSTRUCTIONS**

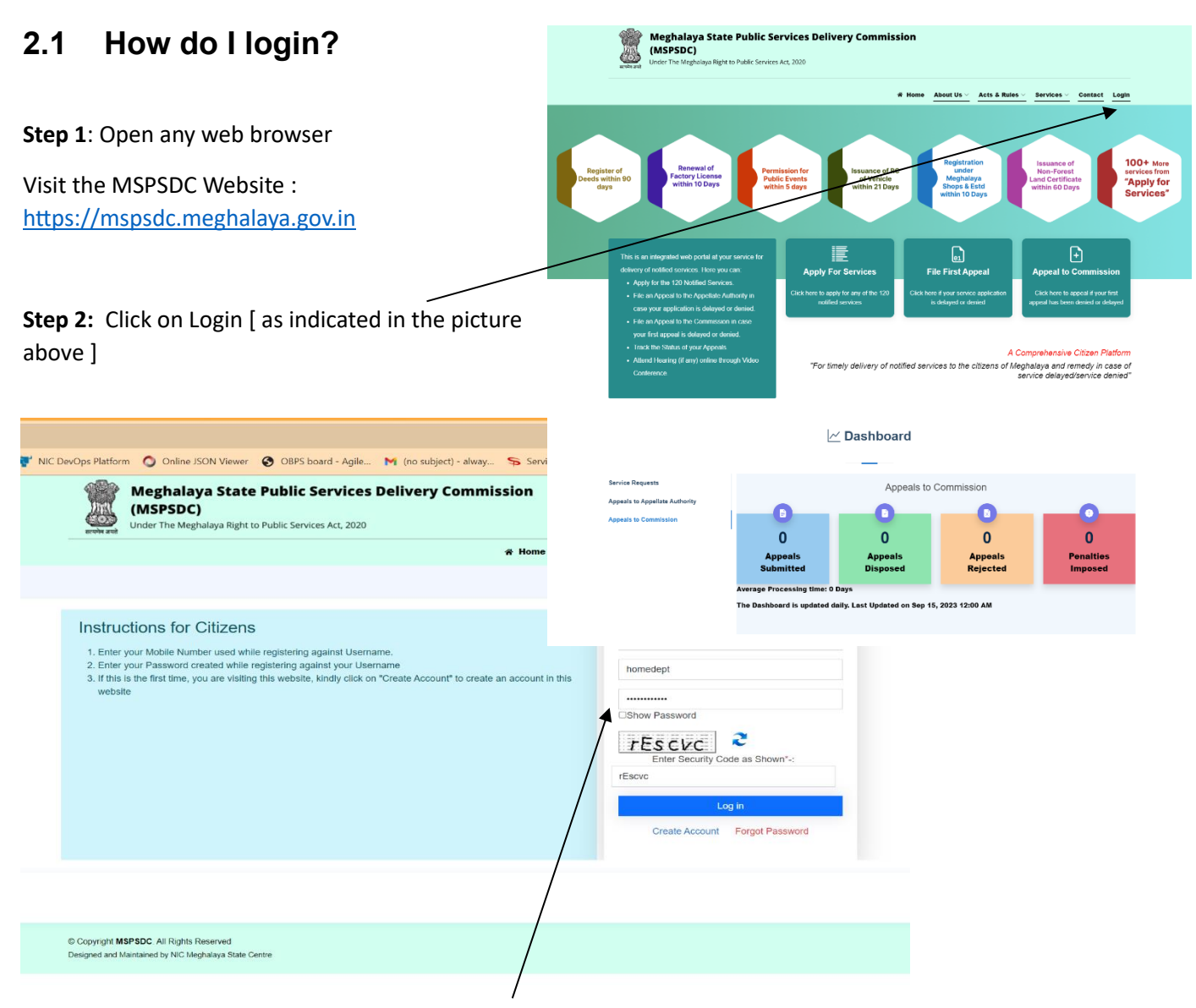

**Step 3.** Fill in the user ID and password [ as provided ]. If the user login credentials have not been received or if you are facing any difficulty in logging in, please contact the commission or NIC

**Step 4.** On successful login, the Appellate Authority will be redirected to the landing page

Here, the Appellate Authority will be able to view if any appeals have been received and also the service/DO against whom the appeal has been filed by the citizen.

### **2.2 How do I change password?**

After logging in, the user will be able to change the password and also update his/her profile.

Updating the profile is mandatory as all the alerts will be received by him/her.

Follow the following steps to update the password and profile :

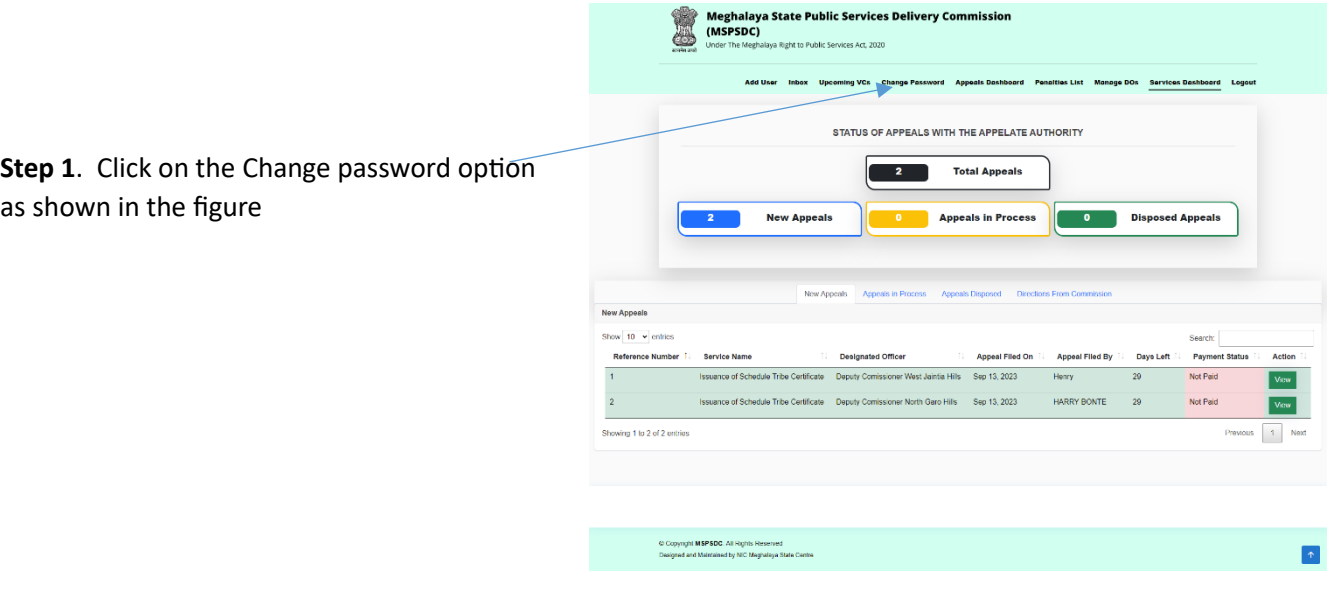

C Copyright MSPSDC. All Rights Reserved<br>Disconed and Maticalised by NIC Mechalava Stat

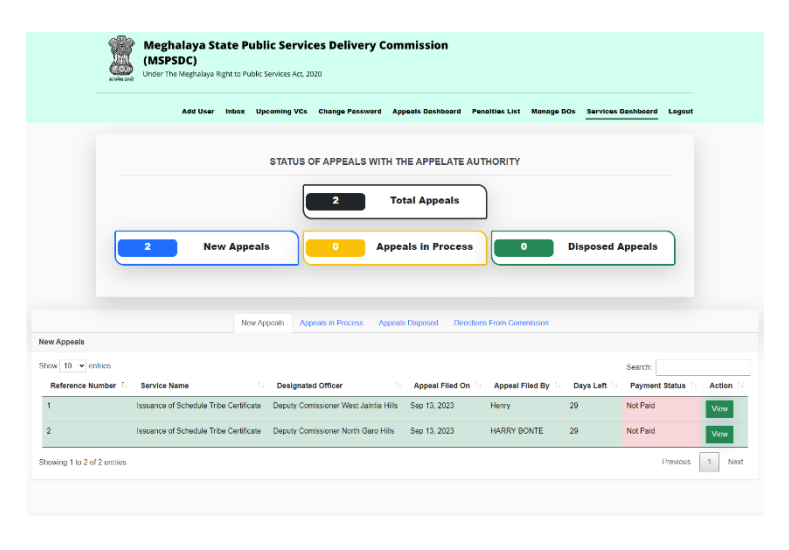

**Step 2.** Enter the current password, and fill in the new password. You may click on show password checkbox to view the entered password. On clicking "Submit", the password will be updated.

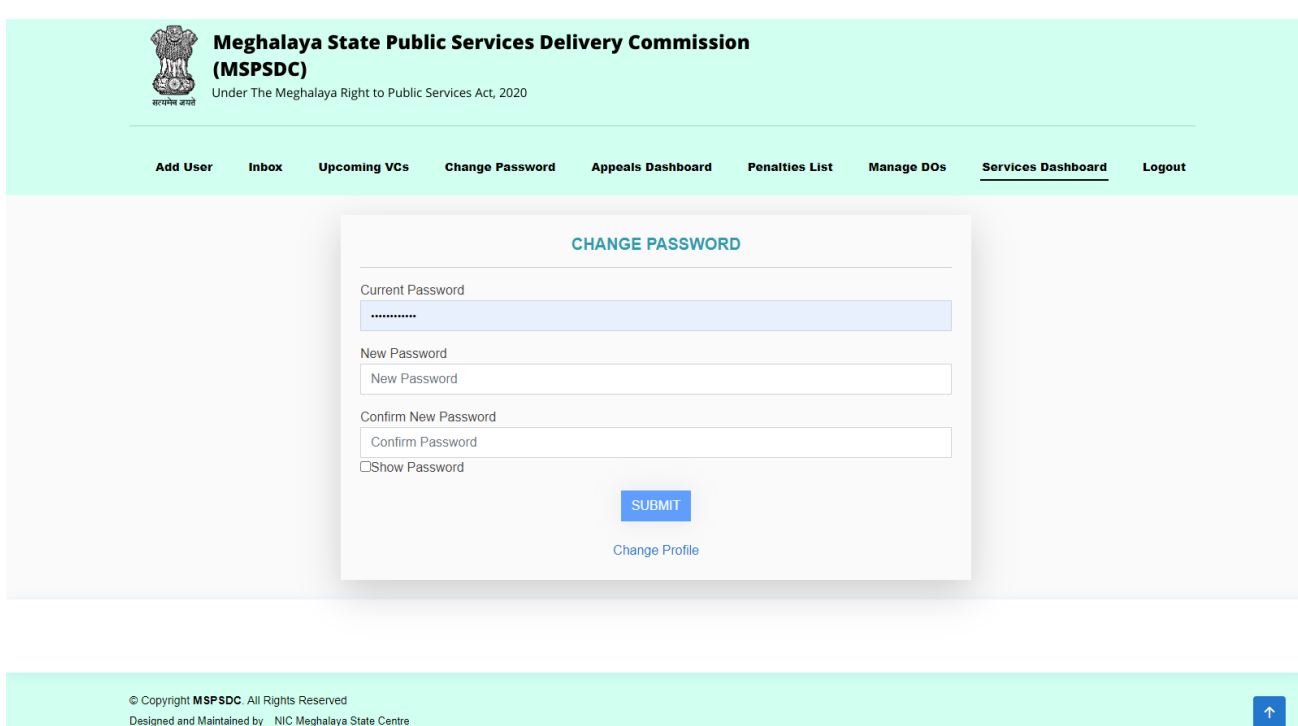

# **2.3 How do I update my email/mobile number to receive alerts?**

Designed and Maintained by NIC Meghalaya State Centre

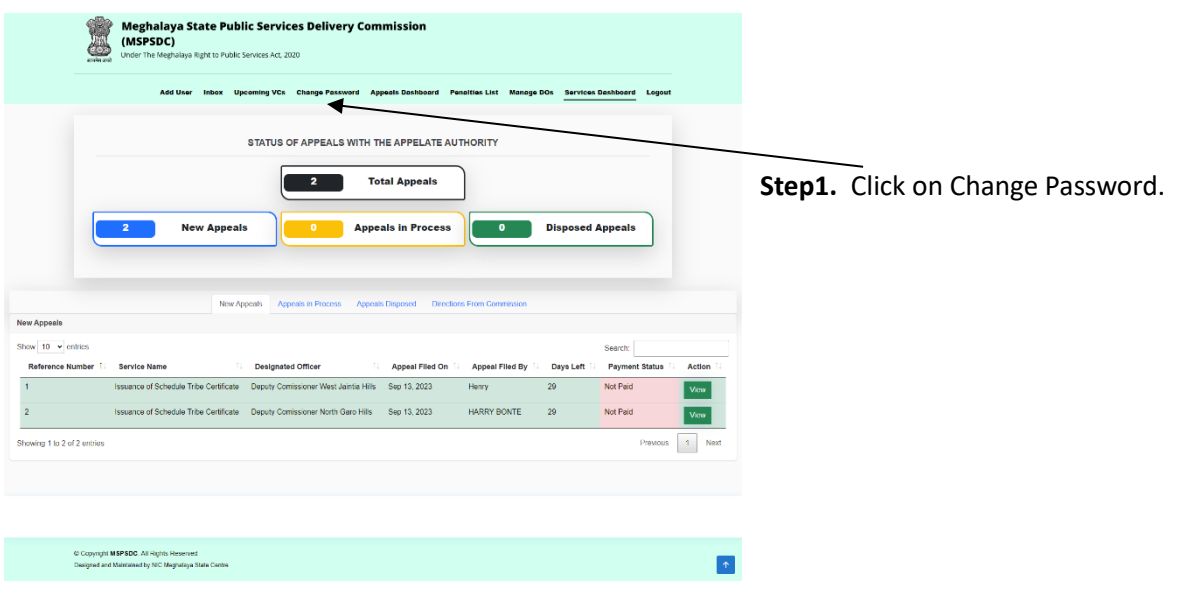

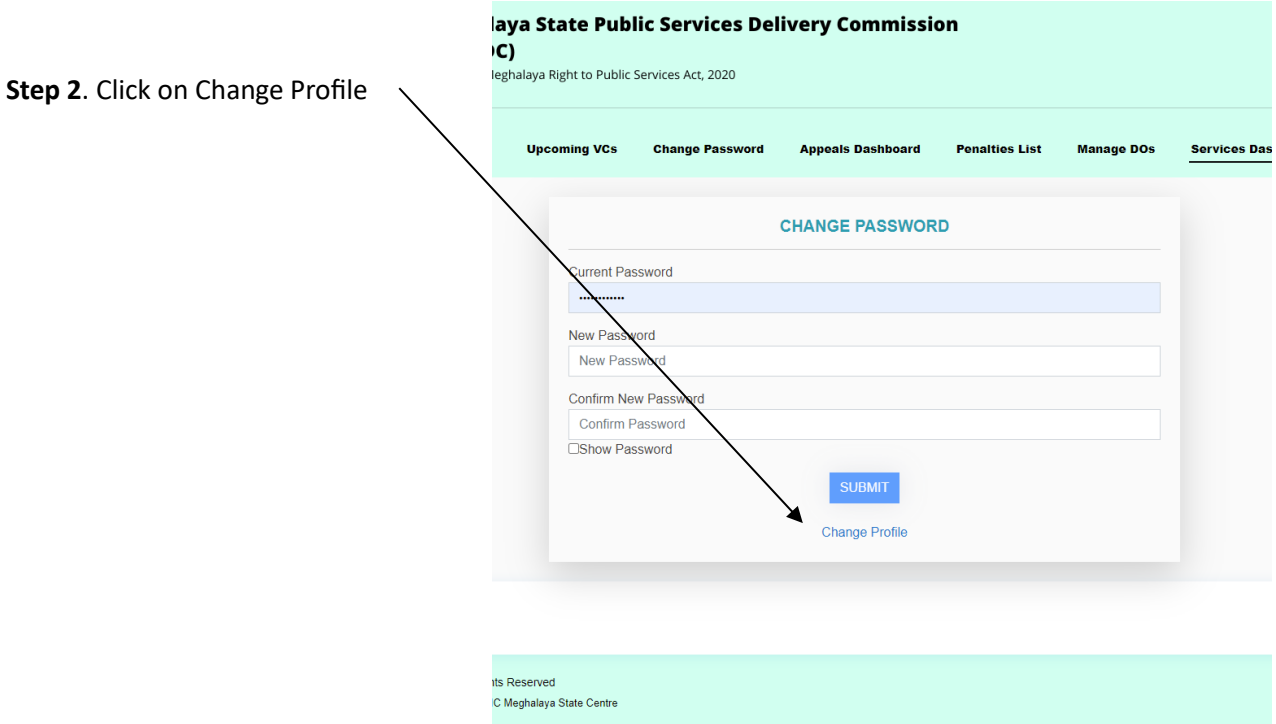

**Step3**. Update your Email ID and Mobile Number[Contact textbox]

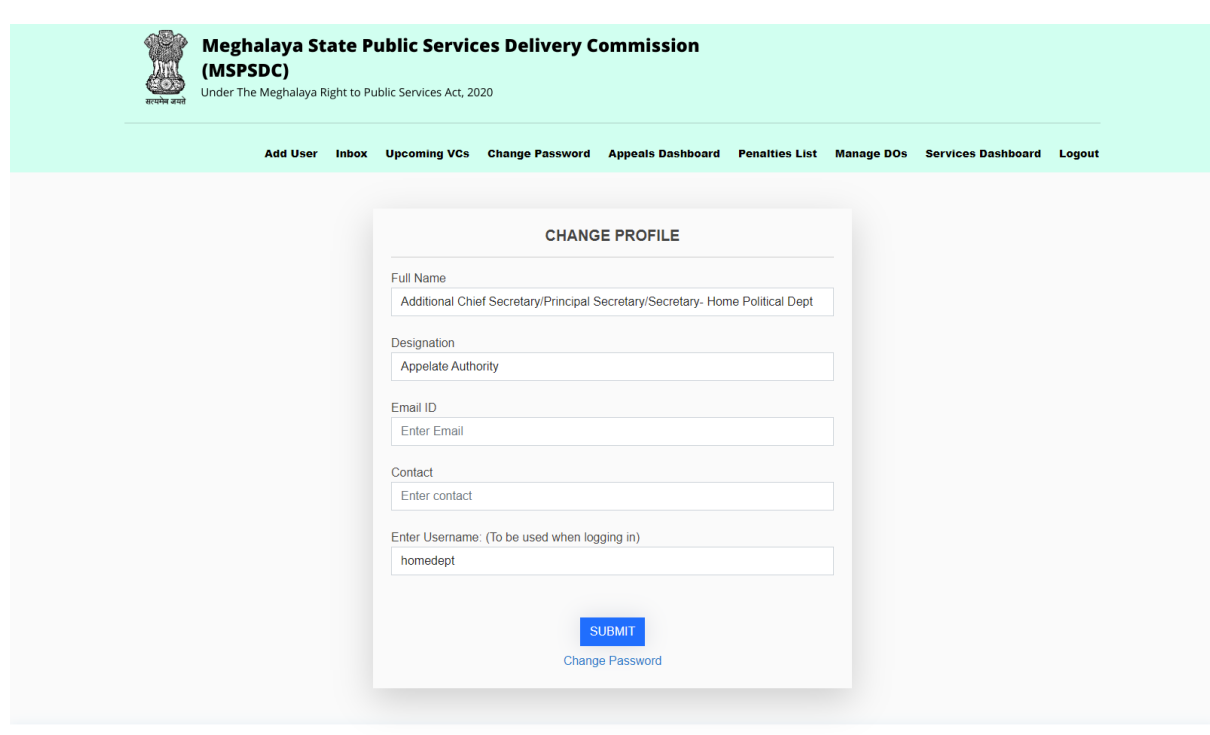

© Copyright MSPSDC. All Rights Reserved<br>Designed and Maintained by NIC Meghalaya State Centre

### **2.4 What all alerts will I receive?**

- 1. The authority will be able to retrieve passwords and use the Forgot password feature if in case he/she forgets or misplaces his/her password. User ID is mandatory to use this feature.
- *2.* Whenever any notified service crosses the stipulated time (SLA), the user as an appellate authority will be notified via email alerts for the same. He or she may issue directions to the concerned Designated Officer to process the application at the earliest. *Currently, alerts are enabled only for the services that are developed using the Service Plus Framework.*
- 3. Whenever the AA will schedule a Video Conference for hearing an appeal, an SMS will be sent regarding the details for the VC [link and password]. The details will also be available in the "Upcoming VCs menu" after logging in.

### **3. GETTING STARTED**

### **3.1 How do I process an appeal?**

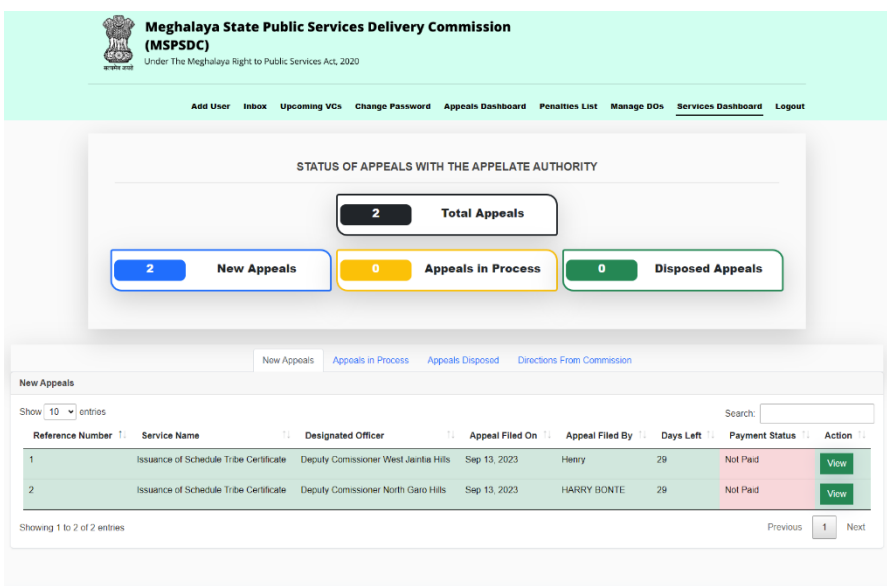

#### **Step 1.**

After logging in with AA's credentials, you shall see the appeals received by your concerned office.

C Copyright MSPSDC. All Rights Reserved<br>Designed and Maintained by NIC Meghalaya State

#### **Step 2.**

To process an appeal, click on View Button on the extreme right against each appeal.

#### **Step 3.**

You shall now see the Appeal details along with the list of enclosures uploaded by the applicant.

#### **Step 4.**

Kindly make sure that you update the DO's details [ mobile number and email] if not already updated [ by the AA or the DO himself/herself]. This is so that they get intimated regarding the hearing, if scheduled, during the processing of the appeal.

**Step 5**. Click on the dropdown box under Take Action  $\frac{1}{2}$ 

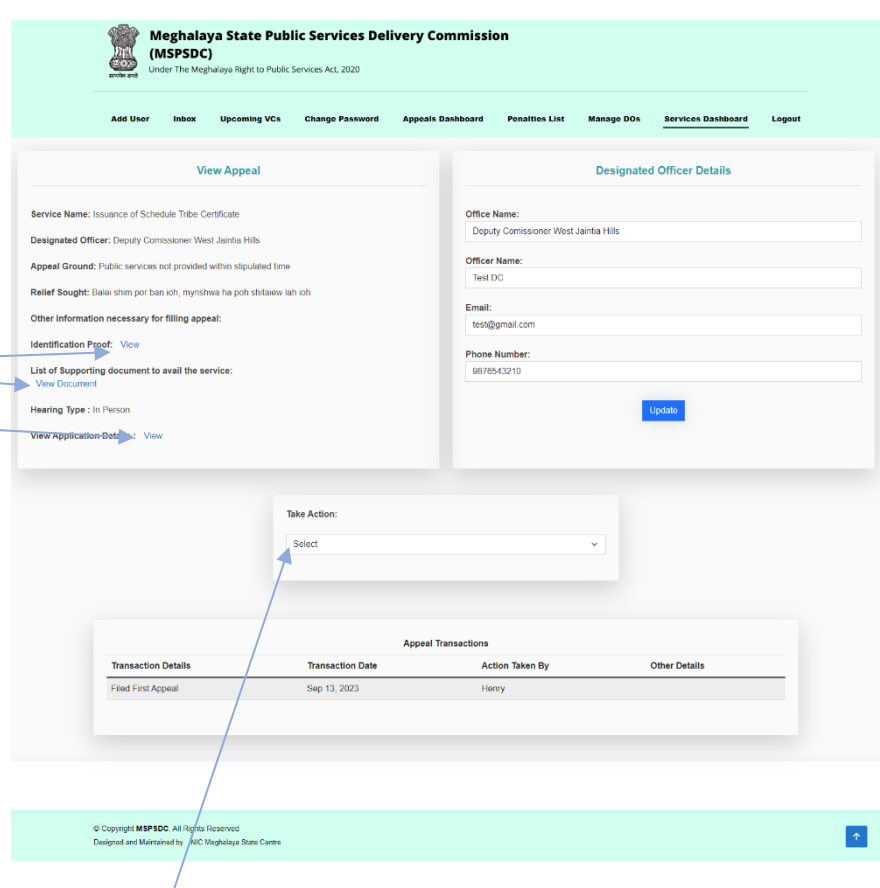

 $\bullet$ 

### **3.1.1 Forwarding an appeal --**

**Step 6.** 

#### **The AA can take two types of Actions --**

a. Forward -- There is a provision provided in the system wherein if the user wants the appeals to be processed by another user within the said office, they can create users first and then forward the appeal to the other user for further processing of the appeal.

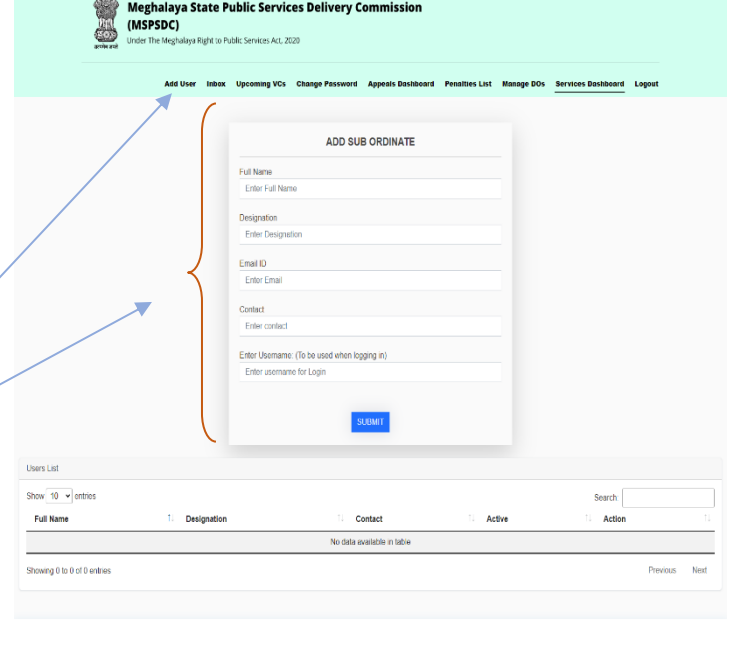

 $\sqrt{ }$ 

- 1. Click Add User To create a sub-ordinate user
- 2. Enter details of the new user

© Copyright MSPSDC. All Rights Reserved<br>Designed and Maintained by NIC Meghalaya State Centr

3. Once the new user is created, you will be able to Click on "Take Action" and select the user under "Forward to". The appeal will be forwarded to the selected user.

If a new user is created, it will appear here on the drop down. There is also a Provision to Add Subordinate user

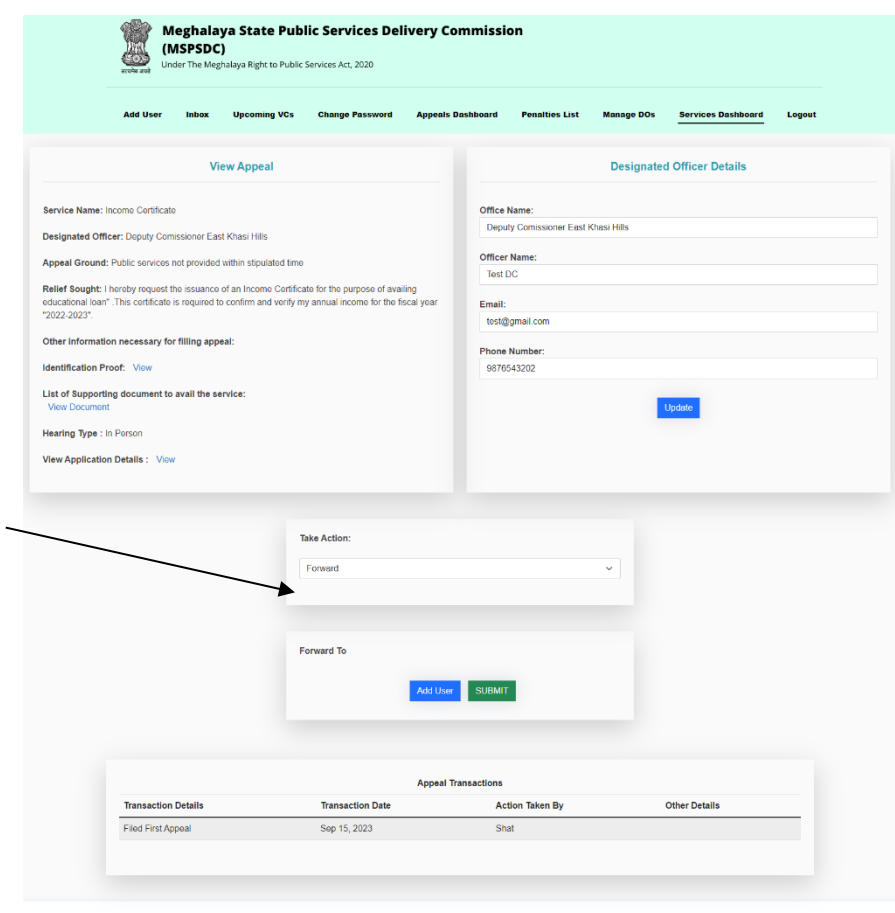

4. We will be able to track the progress of the appeals forwarded from the dashboard.

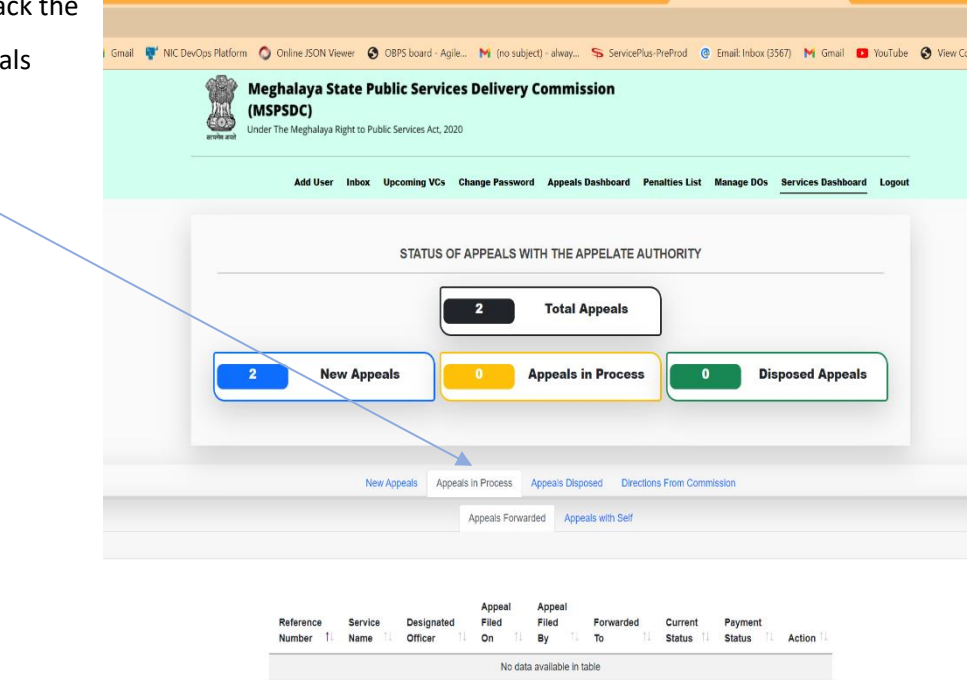

C Copyright MSPSDC. All Rights Reserved<br>Designed and Maintained by NIC Meghalaya State

### **3.1.2 Process an appeal –**

While processing the appeal, there are two options that the AA can take -

a. Reject the appeal – If the appeal is to be rejected, the Appellate Authority can close the appeal by Uploading a pdf document [ Signed Speaking Order]

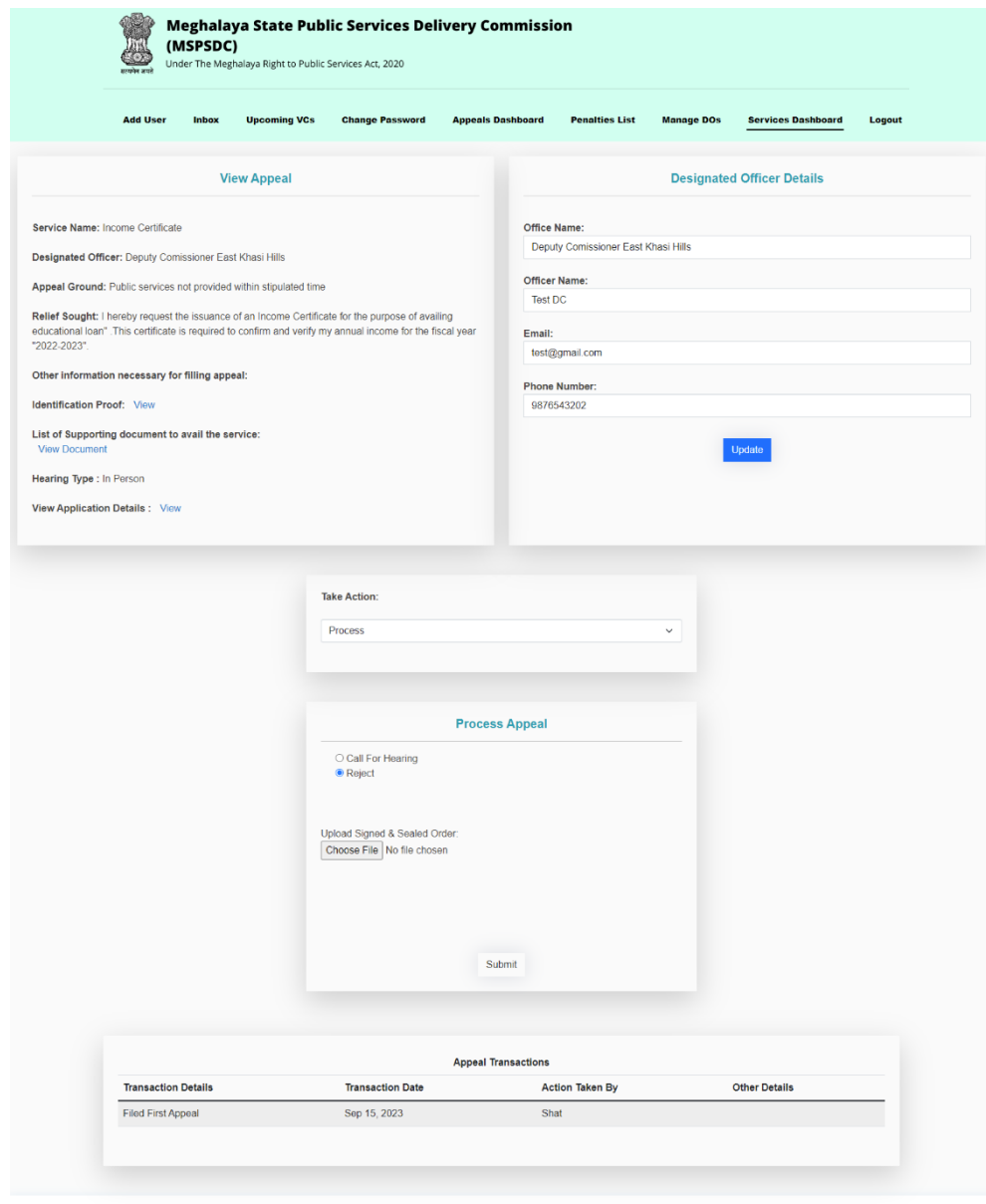

© Copyright MSPSDC. All Rights Reserved<br>Designed and Maintained by MIC Meghalaya State Centr

 $\boxed{\uparrow}$ 

b. Schedule for Hearing - If the user has selected Hearing Type as "Online" then after filling the Hearing Date and Hearing Time schedule – a VC link would automatically get generated and would also show under Upcoming VCs. If the user has opted for hearing type as "Offline", then AA has to provide the Hearing Venue. The Citizen/ Designated Authority will also be intimated via SMS [only to citizen] and Email.

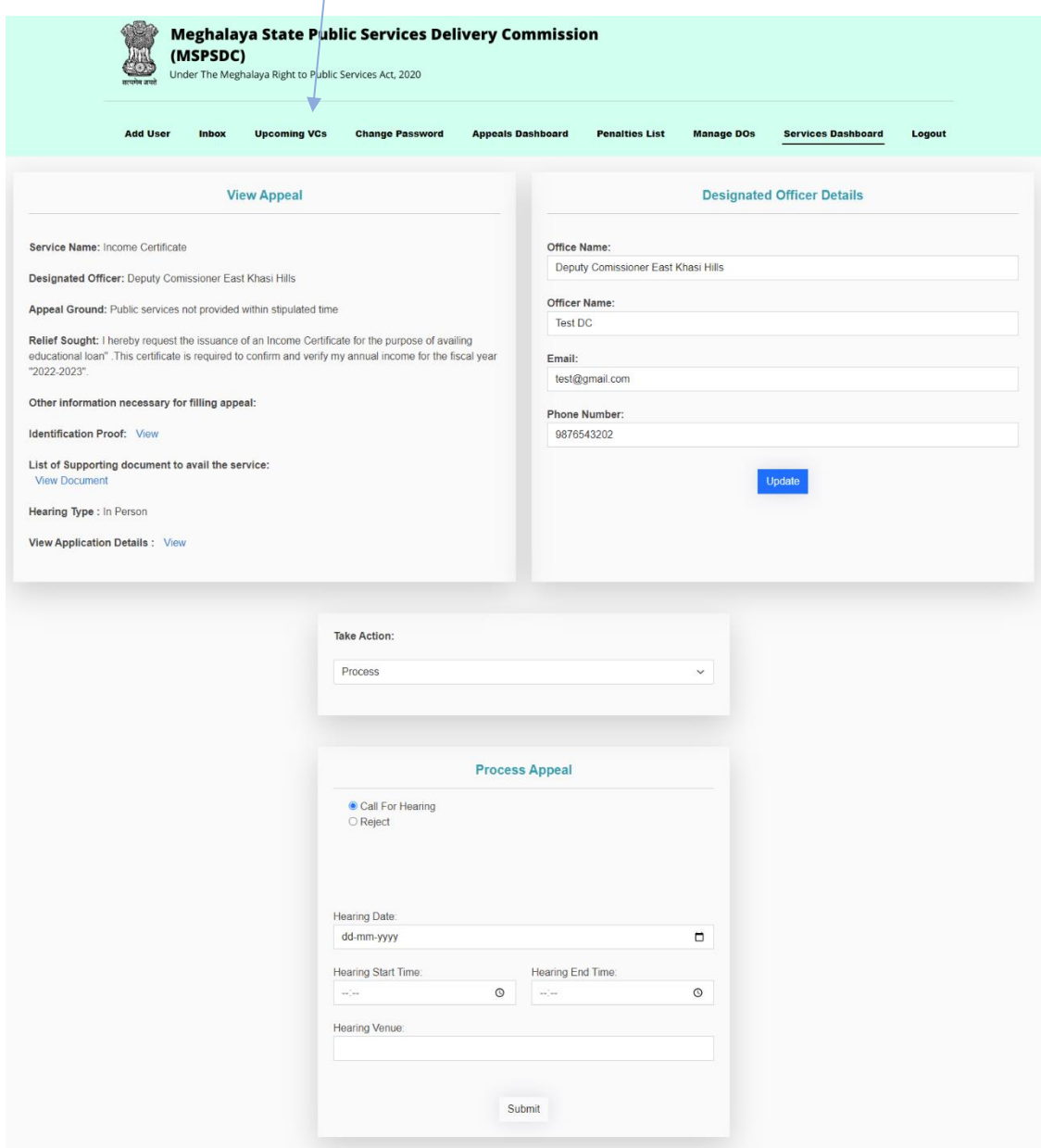

c. After the hearing is completed, the concerned AA can close the appeal by uploading an order against the said appeal.

### **4. DASHBOARD**

# **4.1. Appeals Dashboard –**

The statistics of all appeals submitted by the citizen through Department Wise,Service Wise and Pendency Wise can be seen from this dashboard.

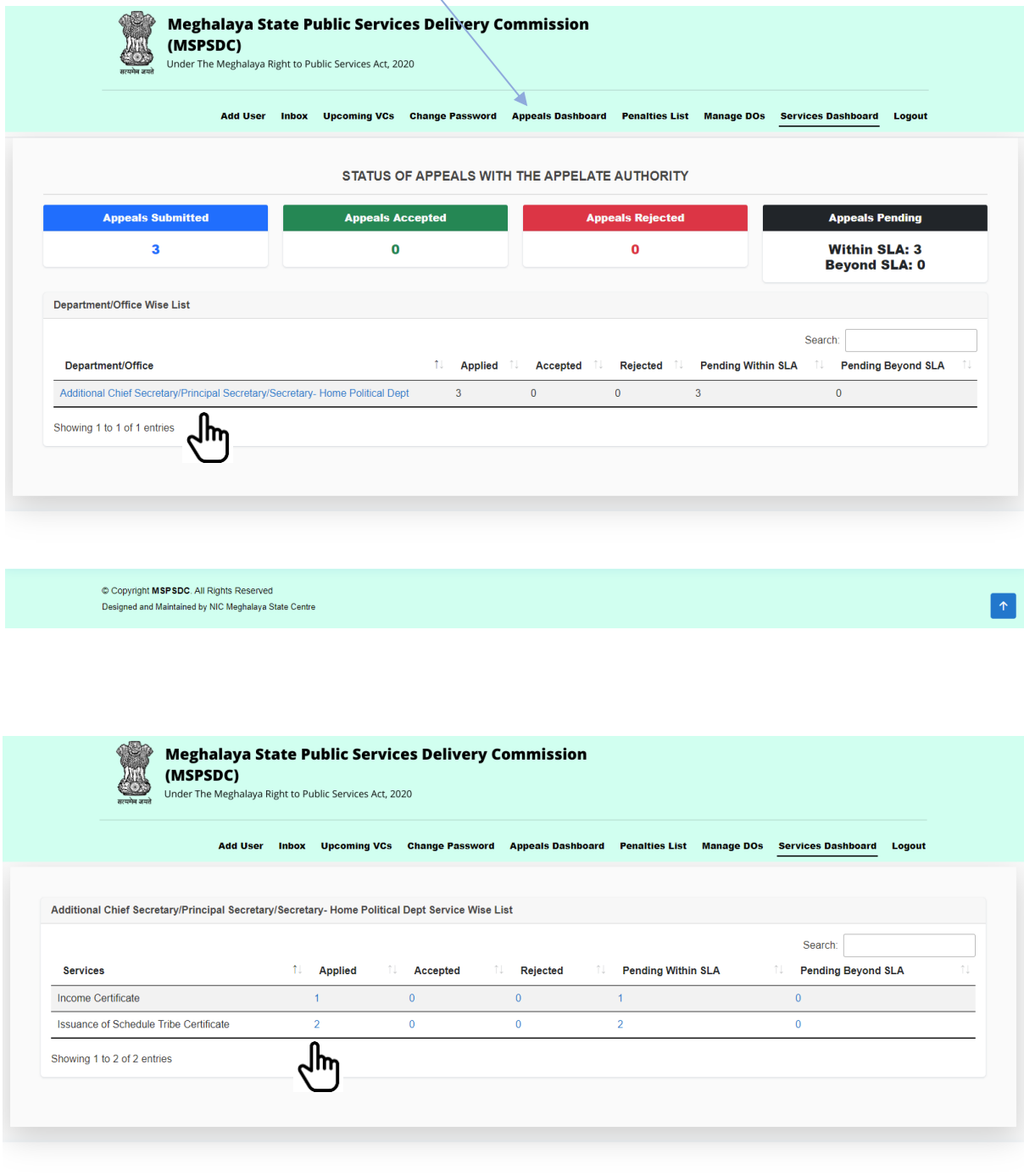

© Copyright MSPSDC. All Rights Reserved<br>Designed and Maintained by NIC Meghalaya State Centre

## **4.2. Services Dashboard –**

The statistics of the services as applied by the applicant will be shown in this dashboard. It will show the application count against Applied/Rejected/Pendency within and beyond SLA. The appellate authority will be able to monitor the DOs on this dashboard.

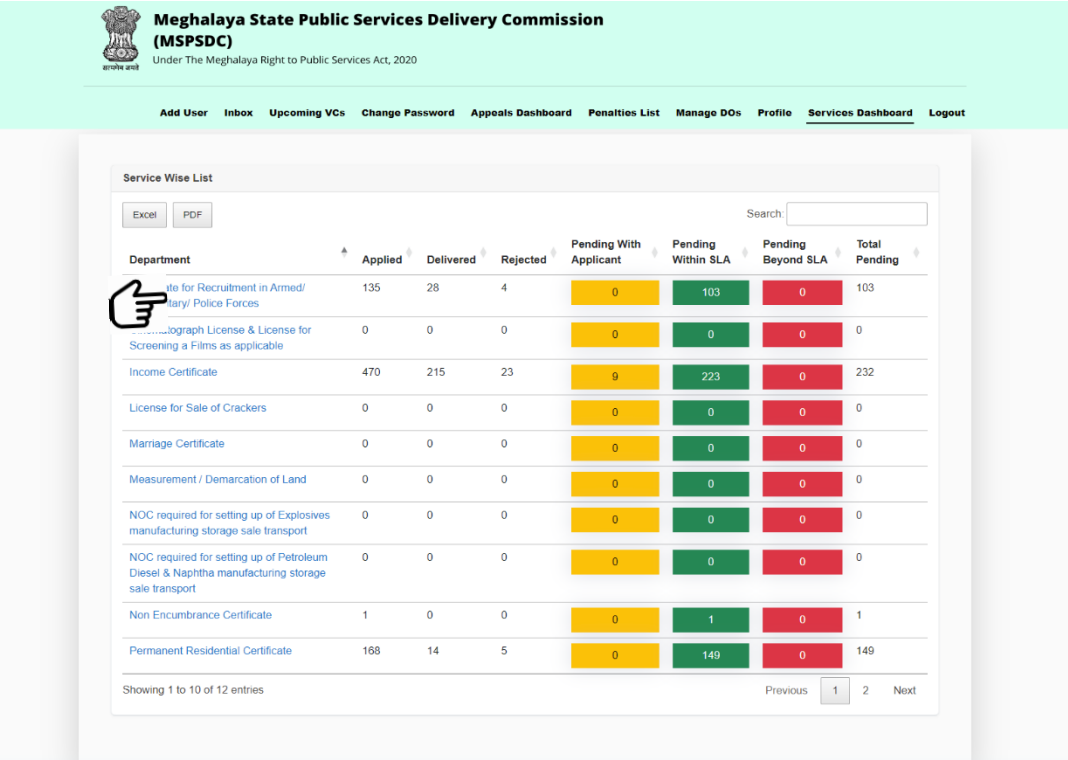

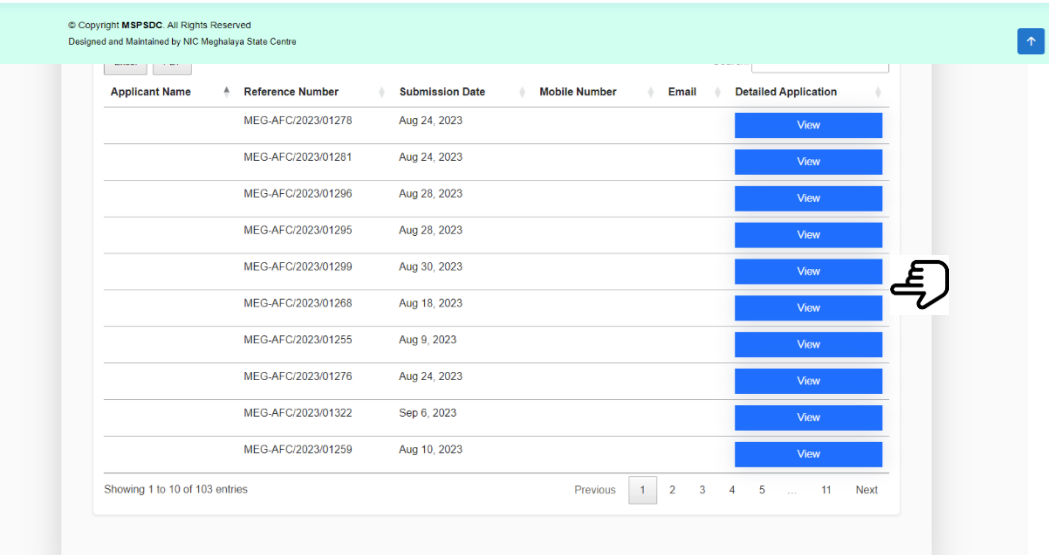

© Copyright MSPSDC. All Rights Reserved<br>Designed and Maintained by NIC Meghalaya State Centre

 $\bullet$ 

### **5. Updation of Designated Officers Details –**

The email and mobile number of the Designated Officer can be updated by the concerned Appellate Authority. This provision is provided so that email and SMS alerts against an Appeal or VC scheduling could be intimated to the Dos. Also when SLAs for a service crosses the system triggers email alerts.

Besides if any directions are issued from the commission, then also alerts are intimated.

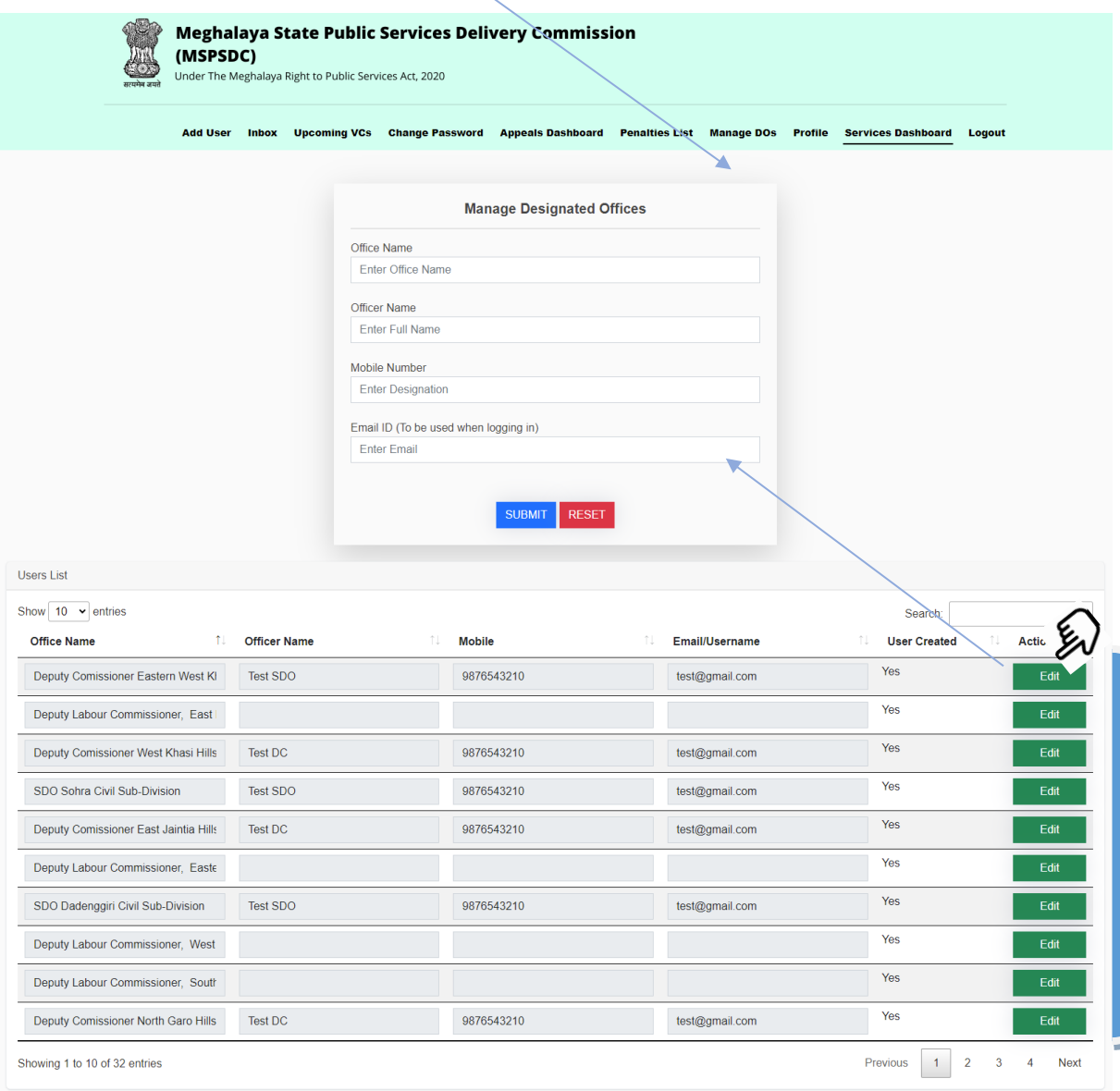

Copyright MSPSDC. All Rights Reserved Designed and Maintained by NIC Meghalaya State Centre